HP Photosmart E427 Digital Camera

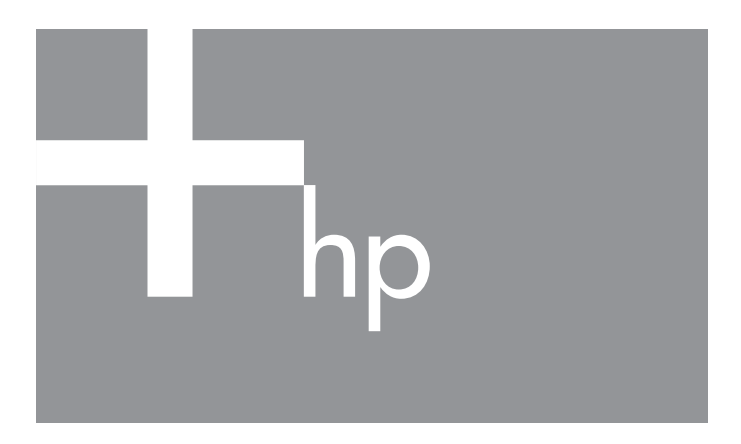

Quick Start Guide Guide de prise en main rapide

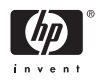

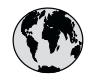

### **www.hp.com/support**

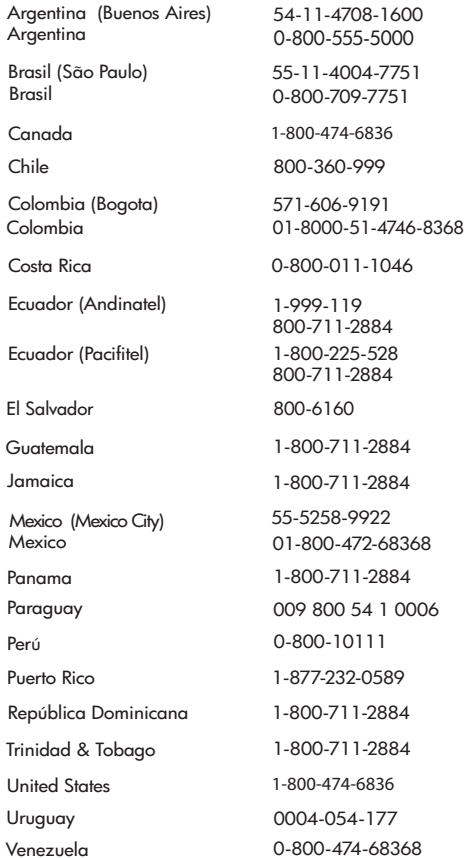

#### **HP Photosmart E427 Digital Camera**

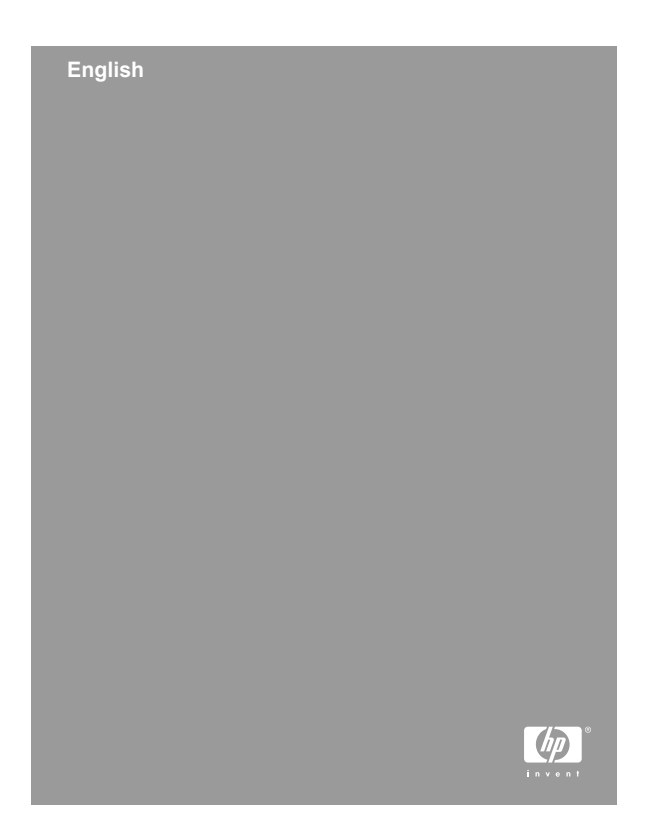

#### **Legal and notice information**

© Copyright 2006 Hewlett-Packard Development Company, L.P.

The information contained herein is subject to change without notice. The only warranties for HP products and services are set forth in the express warranty statements accompanying such products and services. Nothing herein should be construed as constituting an additional warranty. HP shall not be liable for technical or editorial errors or omissions contained herein.

Windows® is a U.S. registered trademark of Microsoft Corporation.

SD Logo is a trademark of its proprietor.

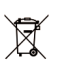

#### **Disposal of waste equipment by users in private households in the European Union**

This symbol on the product or on its packaging indicates that this product must not be disposed of with your other household waste. Instead, it is your responsibility to dispose of your waste equipment by handing it over to a designated collection point for the recycling of waste electrical and electronic equipment. The separate collection and recycling of your waste equipment at the time of disposal will help to conserve natural resources and ensure that it is recycled in a manner that protects human health and the environment. For more information about where you can drop off your waste equipment for recycling, please contact your local city office, your household waste disposal service or the shop where you purchased the product.

#### **For future reference, enter the following information:**

- Model Number (camera front): \_\_\_\_\_\_\_\_\_\_
- Serial Number (camera bottom):
- Purchase date: \_\_\_\_\_\_\_\_

**English**

# **Contents**

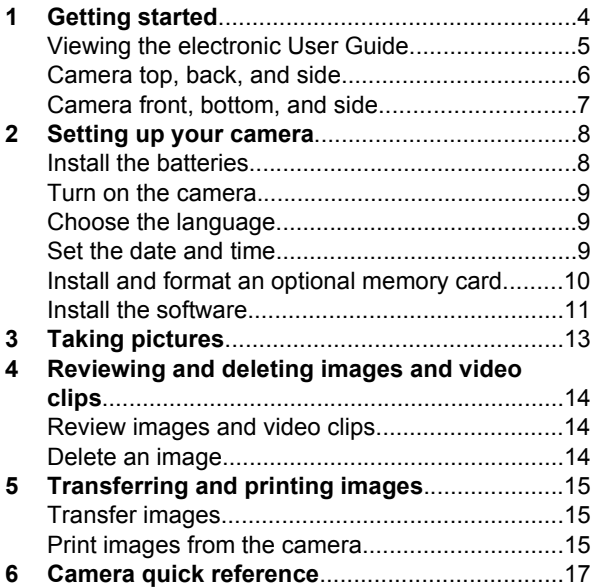

# **English**

# **English**

# **1 Getting started**

This printed Quick Start Guide provides the information you need to get started using the essential features of your camera. For detailed information about camera features, see the electronic User Guide.

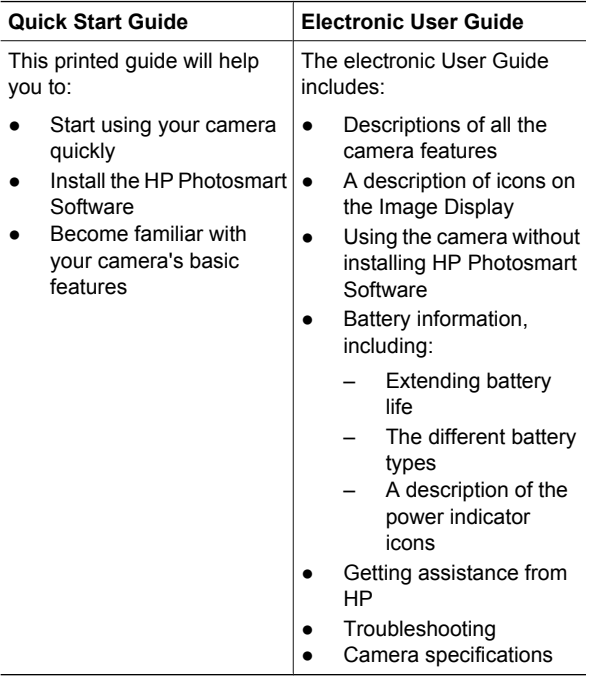

### **Viewing the electronic User Guide**

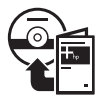

The electronic User Guide is on the HP Photosmart Software CD.

To view the User Guide:

- 1. Insert the HP Photosmart Software CD into the CD drive of your computer.
- 2. **On Windows:** Click **View User Guide** on the main page of the installation screen. **On Macintosh:** Open the **readme** file in the **docs** folder on the CD.

The electronic User Guide is also copied to your computer when you install the HP Photosmart Software. To view the User Guide after it has been installed on your computer:

- **On Windows:** Open the **HP Solution Center** and click on **Help and Support**.
- **On Macintosh:** Open the **HP Device Manager** and select **Camera User Guide** from the **Information and Settings** pop-up menu.

**Getting assistance**

- For tips and tools to help you use your camera more effectively, visit **www.hp.com/photosmart** (English only) or **www.hp.com**.
- For product assistance, diagnostics, and driver downloads 24x7, visit **www.hp.com/support**.
- For help with the HP Photosmart Software, see the software's online Help.

### **Camera top, back, and side**

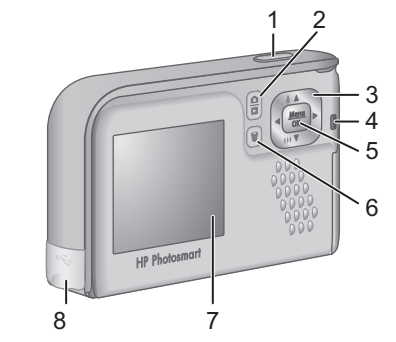

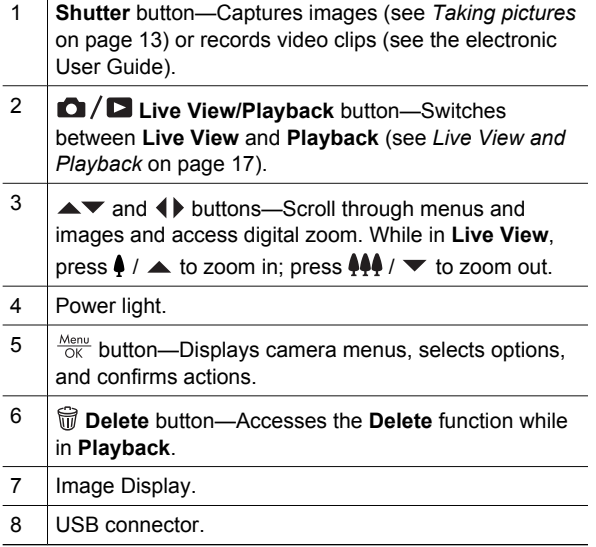

**English**

### **Camera front, bottom, and side**

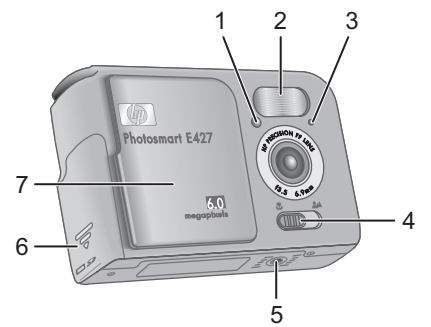

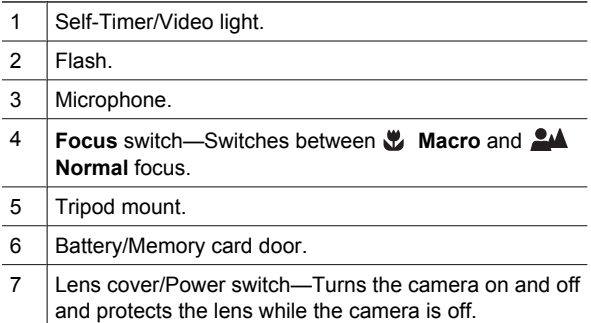

Getting started 7

### **2 Setting up your camera**

### **Install the batteries**

- 1. Open the Battery/Memory card door by sliding the door latch as indicated on the Battery/Memory card door.
- 2. Insert the batteries.
- 3. Close the Battery/Memory card door.

**Note** Turn the camera off before removing the batteries. If using

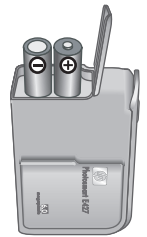

rechargeable NiMH batteries, fully charge the batteries before using them the first time.

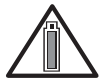

Camera usage and battery type will affect battery life. Alkaline batteries provide far less battery life than either Photo Lithium or NiMH

batteries. For complete information, see Appendix A in the electronic User Guide.

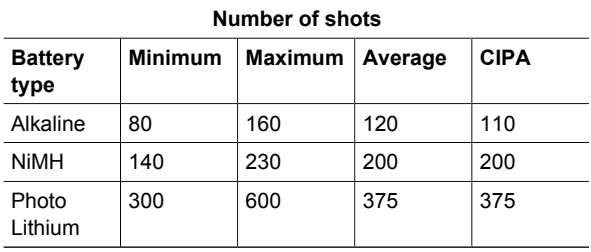

Setting up your camera 9

The CIPA number is obtained using the standards established by the Camera and Imaging Products Association.

#### **Turn on the camera**

To turn on the camera, slide the lens cover open until it clicks, uncovering the lens.

To turn off the camera, slide the lens cover closed until it clicks, covering the lens.

> **Caution** When sliding the lens cover, keep your fingers clear of the lens. Fingerprints on the lens can impair the quality of the picture.

#### **Choose the language**

Use  $\blacktriangle \blacktriangledown$  to choose the language you want, the press  $\frac{\text{Menu}}{\text{OK}}$ .

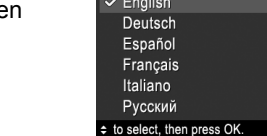

**ED** Language

#### **Set the date and time**

Accurately setting the date and time will help you locate images once you have transferred them to your

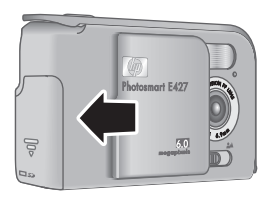

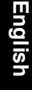

computer, and will ensure that images are accurately marked if you use the date and time imprint feature.

- 1. Use  $\blacktriangle \blacktriangledown$  to adjust the highlighted value.
- 2. Use  $\triangleleft$  to move to the other selections and repeat Step 1 until the date and time are set correctly.

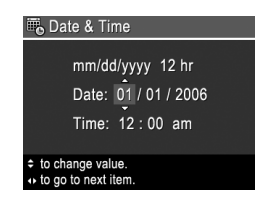

3. Press  $\frac{\text{Mean}}{\text{OK}}$  when the date, time, and format settings are correct, then press  $\frac{\text{Mean}}{\text{OK}}$  again to confirm.

### **Install and format an optional memory card**

This camera supports standard and high speed, HPbranded Secure Digital (SD) memory cards, 16MB to 1GB.

- 1. Turn off the camera and open the Battery/Memory card door.
- 2. Insert the optional memory card in the smaller slot as shown. Make sure the memory card snaps into place.
- 3. Close the Battery/Memory card door and turn on the camera.

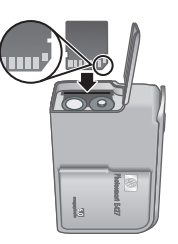

Always format new memory cards before first use. Formatting removes all images from the memory card, so make sure to transfer existing images before formatting.

- 1. With the camera turned on, press  $\Box / \Box$  until **E** appears briefly in the upper right corner of the Image display. This indicates you are in **Playback**.
- $2.$  Press  $\widehat{\mathbb{m}}$  .
- 3. Use **▲▼** to select **Format Card** from the Delete sub-menu, then press  $\frac{\text{Mean}}{\text{OK}}$ .
- 4. Use  $\blacktriangle\blacktriangledown$  to select **Yes**, then press  $\frac{\text{Mean}}{\text{OK}}$  to format the card.

Once you install a memory card, all new images and video clips are stored on the card, rather than in internal memory.

To use internal memory and view images stored there, remove the memory card.

#### **Install the software**

The HP Photosmart Software provides features for transferring images and video clips to your computer, as well as features for modifying stored images (remove red eyes, rotate, crop, resize, adjust image quality, and more).

If you have trouble installing or using the HP Photosmart Software, see the HP Customer Care website for more information: **www.hp.com/support**.

#### **Windows**

Depending on your operating system, either you have the option to install HP Photosmart Premier or HP Photosmart Essential, or HP Photosmart Essential installs automatically. HP Photosmart Premier includes

Setting up your camera 11

additional functionality over the Essential version. See chapter 1 in the electronic User Guide for a list of differences.

- 1. Close all programs and temporarily disable any virus protection software.
- 2. Insert the HP Photosmart Software CD into the CD drive and follow the on-screen instructions. If the installation window does not appear, click **Start**, click **Run**, type **D:\Setup.exe**, where **D** is the letter of your CD drive, then click **OK**.
- 3. When the software has finished installing, re-enable virus protection software.

#### **Macintosh**

To install the HP Photosmart Mac software, your Macintosh computer must meet the system requirements as stated on the camera packaging.

- 1. Insert the HP Photosmart Software CD into the CD drive.
- 2. Double-click the CD icon on the computer desktop.
- 3. Double-click the installer icon, then follow the onscreen instructions.

# **3 Taking pictures**

**Live View** allows you to frame pictures in the Image Display.

1. Press  $\Box / \Box$  until  $\Box$  appears briefly in the upper right corner of the Image Display. This indicates you are in **Live View**.

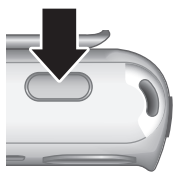

- 2. Frame the subject for your picture.
- 3. Press the **Shutter** button to take the picture.

**Note** You can also record a video clip using the **Video** shooting mode in the **Capture** menu. See the electronic User Guide for instructions.

## **4 Reviewing and deleting images and video clips**

### **Review images and video clips**

You can review and delete images and video clips in **Playback**.

- 1. Press  $\bigcirc$  /  $\bigcirc$  until  $\bigcirc$  appears briefly in the upper right corner of the Image Display. This indicates you are in **Playback**.
- 2. Use ♦ ♦ to scroll through your images and video clips (video clips play automatically).

### **Delete an image**

You can delete individual images during **Playback**:

- 1. Press  $\bigcirc$  /  $\bigcirc$  until  $\bigcirc$  appears briefly in the upper right corner of the Image Display. This indicates you are in **Playback**.
- 2. Use  $\blacklozenge$  to select an image or video clip.
- 3. Press  $\widehat{\mathbb{m}}$ .
- 4. Use to select **This Image** from the **Delete** submenu, then press  $\frac{\text{Mean}}{\text{OK}}$ .

# **5 Transferring and printing images**

### **Transfer images**

If you have installed the HP Photosmart Software, use this method to transfer images and video clips to your computer. If you have not installed the HP Photosmart Software, see the electronic User Guide for an alternate method.

- 1. Connect the camera and computer using the USB cable that came with your camera.
- 2. Turn on the camera and follow the instructions on the computer screen to transfer the images. For

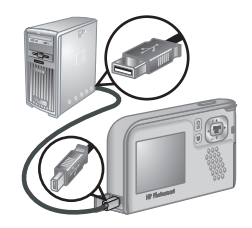

more information, see the Help feature in the HP Photosmart Software.

### **Print images from the camera**

You can connect the camera to any PictBridge-certified printer to print still images.

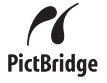

1. Check that the printer is turned on, there is paper in the printer, and there are no printer error messages.

- 2. Connect the camera and printer using the USB cable that came with your camera, then turn on the camera.
- 3. When the camera is connected to the printer, the **Print**

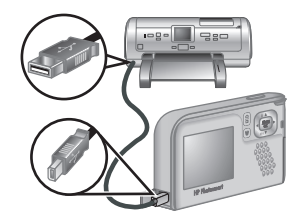

**Setup Menu** displays on the camera. To change the settings, use  $\blacktriangle \blacktriangledown$  on the camera to select a menu option, then use  $\blacklozenge$  on the camera to change the setting.

4. Press  $\frac{M_{\text{enu}}}{OK}$  to begin printing.

## **6 Camera quick reference**

Use this chapter as a quick reference to camera features. To learn more about these camera features, refer to the electronic User Guide.

#### **Live View and Playback**

- **Live View** allows you to frame pictures and video clips in the Image Display. To activate **Live View**, press  $\bigcirc$  / $\bigcirc$  until  $\bigcirc$  appears briefly in the upper right corner of the Image Display.
- **Playback** allows you review and delete images and video clips. To activate **Playback**, press  $\bigcirc$  / $\bigcirc$  until  $\bigcirc$  appears briefly in the upper right corner of the Image Display.

#### **Menus**

When you press  $\frac{\text{Mean}}{\text{OK}}$  from either **Playback** or **Live View**, you access the tabbed camera menus, as shown in the example screen.

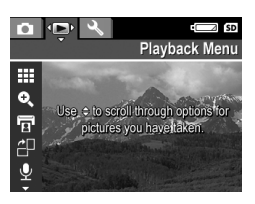

Use  $\triangleleft\triangleright$  to move to the desired

menu. Within a menu, use  $\blacktriangle\blacktriangledown$  to move to specific selections.

To exit the menu, press  $\Box / \Box$  at any time.

#### Menus and options are:

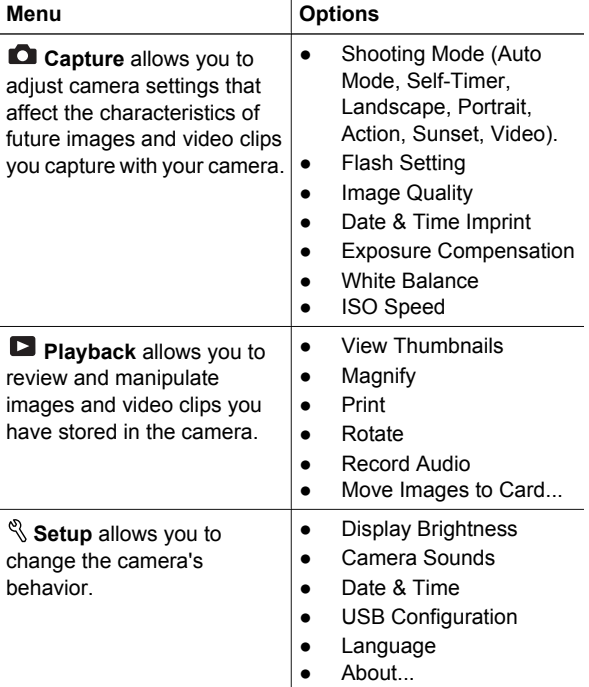

#### **Appareil photo numérique HP Photosmart E427**

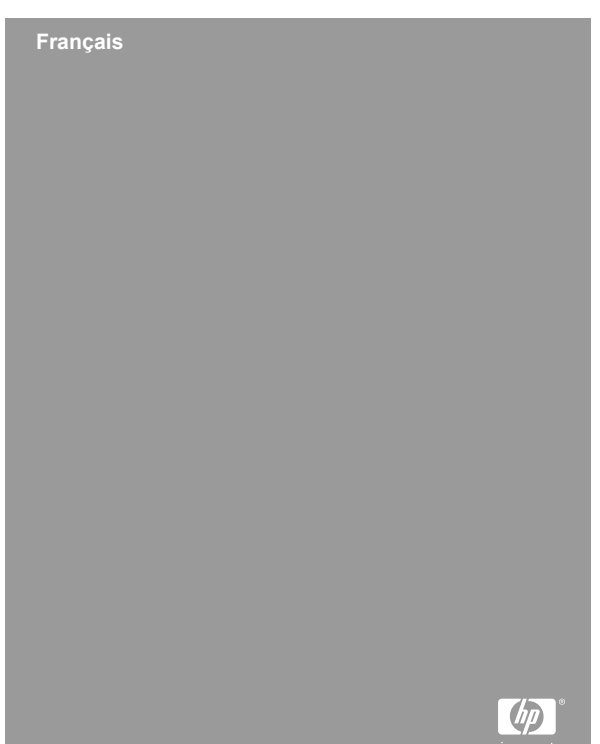

#### **Informations légales et remarques**

© Copyright 2006 Hewlett-Packard Development Company, L.P.

Les informations contenues dans le présent document sont sujettes à modification sans préavis. Les seules garanties pour les produits et services HP sont énoncées dans les déclarations de garantie expresse accompagnant lesdits produits et services. Aucun élément du présent document ne saurait être interprété comme constituant une garantie supplémentaire. HP ne saurait être tenu pour responsable d'éventuelles erreurs ou omissions techniques ou rédactionnelles contenues dans le présent document.

Windows® est une marque déposée de Microsoft Corporation aux Etats-Unis.

Le logo SD est une marque commerciale de son propriétaire.

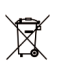

#### **Mise au rebut des équipements usagés par les particuliers résidant au sein de l'Union européenne**

Figurant sur le produit ou sur son emballage, ce symbole indique que vous ne devez pas jeter le produit avec vos déchets ménagers. Il vous incombe de déposer votre équipement usagé dans un centre de récupération des déchets spécialisé dans le recyclage des appareils électriques et électroniques. Le tri et le recyclage sélectifs de vos déchets contribuent à préserver les ressources naturelles et sont effectués de telle sorte que ni la santé de l'homme, ni l'environnement ne soient affectés. Pour plus d'informations sur les sites où vous pouvez déposer vos équipements usagés à des fins de recyclage, renseignez-vous auprès du service concerné à la mairie de votre lieu de résidence, du service de voirie ou du magasin où vous avez acheté votre produit.

**Veuillez noter les informations suivantes pour référence ultérieure :**

- Numéro de modèle (avant de l'appareil photo) : \_\_\_\_\_\_\_\_\_
- Numéro de série (sous l'appareil photo) : \_\_\_\_\_\_\_\_\_
- Date d'achat : \_\_\_\_\_\_\_\_\_

## **Sommaire**

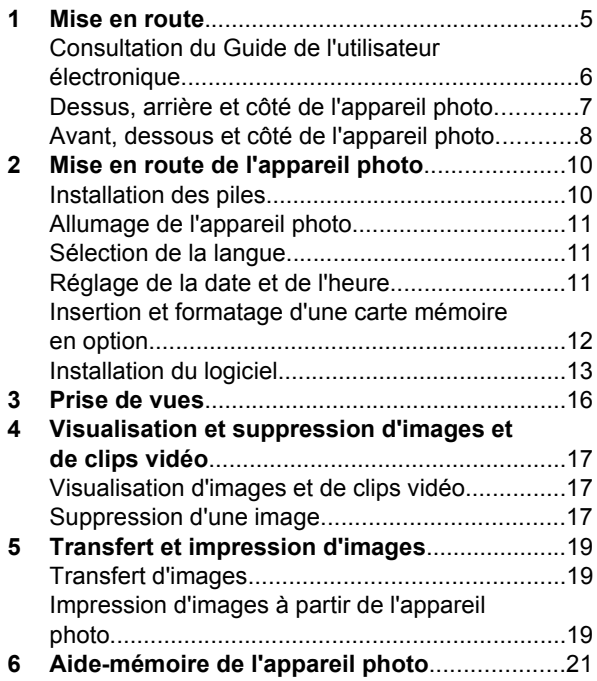

# **1 Mise en route**

Ce Guide de prise en main rapide imprimé contient toutes les informations dont vous avez besoin pour être prêt à utiliser les fonctions essentielles de votre appareil photo. Pour plus d'informations sur les fonctions de cet appareil, reportez-vous au Guide de l'utilisateur électronique.

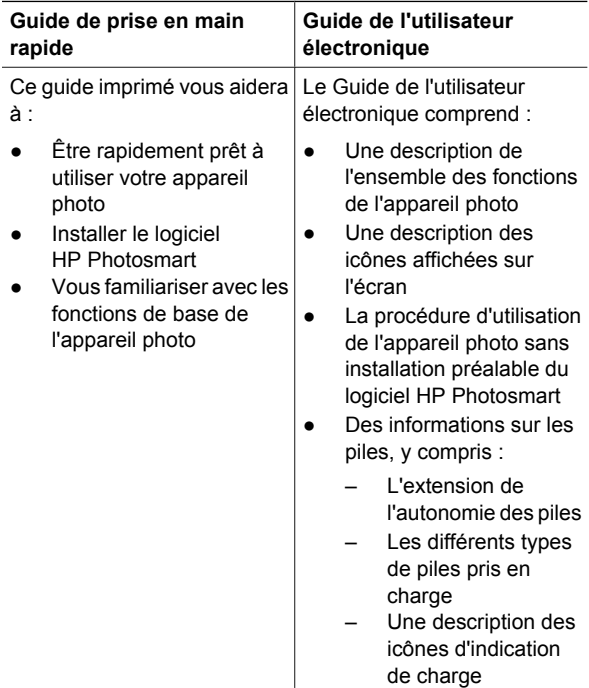

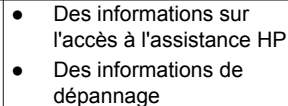

Les spécifications de l'appareil photo

#### **Consultation du Guide de l'utilisateur électronique**

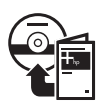

Le Guide de l'utilisateur électronique est disponible sur le CD HP Photosmart Software.

Pour consulter le Guide de l'utilisateur :

- 1. Insérez le CD HP Photosmart Software dans le lecteur de CD de votre ordinateur.
- 2. **Windows :** cliquez sur **Consulter le Guide de l'utilisateur** sur la page principale de l'écran d'installation.

**Macintosh :** ouvrez le fichier **readme** contenu dans le dossier **docs** du CD.

Le Guide de l'utilisateur électronique est également copié sur votre ordinateur lors de l'installation du logiciel HP Photosmart. Pour le consulter après son installation sur l'ordinateur :

- **Windows :** ouvrez le **Centre de solutions HP** et cliquez sur **Aide et support**.
- **Macintosh :** ouvrez le **Gestionnaire de périphériques HP** et sélectionnez **Guide de l'utilisateur** dans le menu contextuel **Informations et réglages**.

#### **Accès à l'assistance**

- Pour obtenir des conseils et des outils permettant d'optimiser l'utilisation de votre appareil photo, consultez le site **www.hp.com/photosmart** (en anglais uniquement) ou le site **www.hp.com**.
- Pour obtenir de l'aide sur un produit, établir un diagnostic et télécharger des pilotes 24h/24 7j/7, consultez le site **www.hp.com/support**.
- Pour obtenir de l'aide concernant le logiciel HP Photosmart, consultez l'aide en ligne du logiciel.

#### **Dessus, arrière et côté de l'appareil photo**

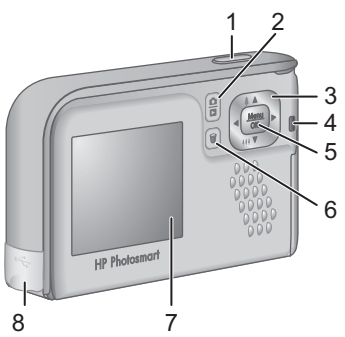

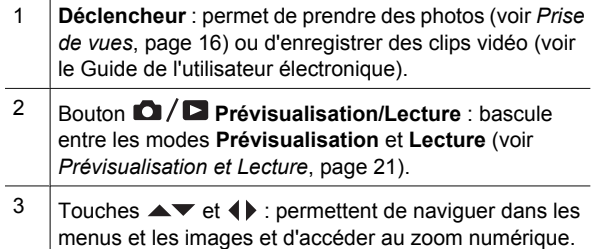

Mise en route 7

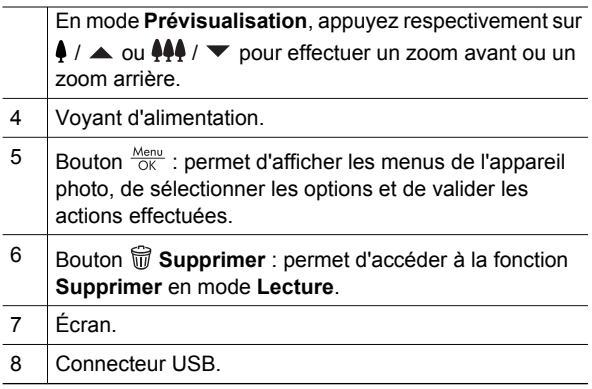

#### **Avant, dessous et côté de l'appareil photo**

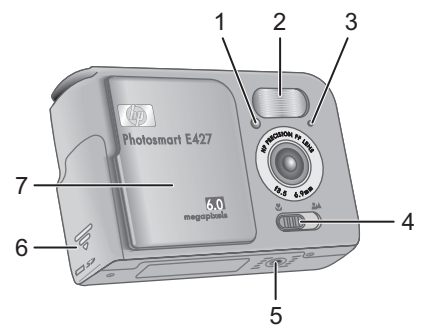

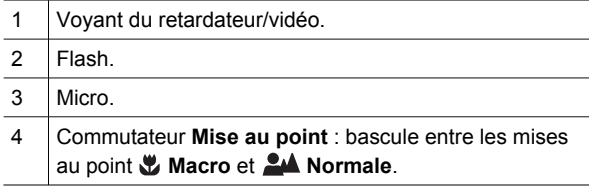

8 Appareil photo numérique HP Photosmart E427

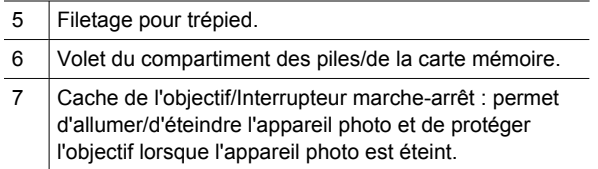

Mise en route 9

# **2 Mise en route de l'appareil photo**

### **Installation des piles**

1. Ouvrez le volet du compartiment des piles/de la carte mémoire en faisant glisser le loquet correspondant comme indiqué sur le volet.

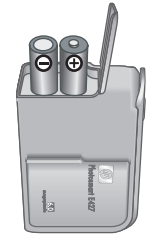

- 2. Insérez les piles.
- 3. Refermez le volet du compartiment des piles/de la carte mémoire.

**Remarque** Eteignez l'appareil photo avant d'enlever les piles. Si vous utilisez des piles rechargeables NiMH, chargez-les complètement avant de les utiliser pour la première fois.

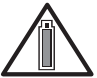

L'autonomie des piles dépendra de l'utilisation de l'appareil photo et du type de piles utilisé. Les piles alcalines durent moins

longtemps que les piles photo lithium ou NiMH. Pour plus d'informations, consultez l'Annexe A du Guide de l'utilisateur électronique.

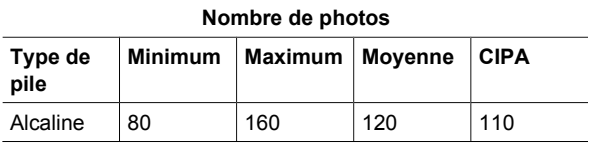

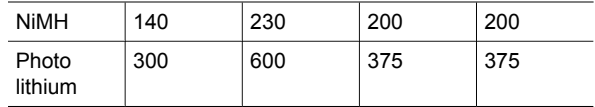

Les normes établies par la Camera and Imaging Products Association (CIPA) permettent d'établir le nombre CIPA.

### **Allumage de l'appareil photo**

Pour allumer l'appareil photo, faites glisser le cache de l'objectif jusqu'à ce que vous entendiez un clic, de sorte que l'objectif soit à découvert.

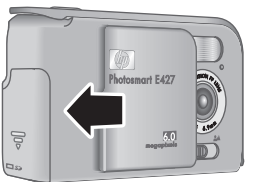

Pour éteindre l'appareil photo, faites glisser le cache de l'objectif jusqu'à ce que vous entendiez un clic, de sorte que l'objectif soit recouvert.

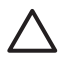

**Attention** Lorsque vous faites glisser le cache de l'objectif, veillez à ne pas toucher l'objectif avec les doigts. La présence de traces de doigts sur l'objectif peut diminuer la qualité d'image.

### **Sélection de la langue**

Utilisez les touches  $\blacktriangle \blacktriangledown$  pour sélectionner la langue, puis appuyez sur le bouton  $\frac{\text{Mean}}{\text{OK}}$ .

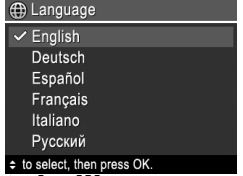

# Réglage de la date et de l'heure

En réglant la date et l'heure de l'appareil photo, vous pourrez aisément trouver vos photos après les avoir

Mise en route de l'appareil photo de la contraste de 11

transférées sur votre ordinateur. De plus, vos photos seront marquées de manière précise si vous utilisez la fonction Inclure date/heure.

- 1. Utilisez les touches ▲▼ pour régler la valeur sélectionnée.
- 2. Utilisez les touches pour passer aux autres sélections et répétez l'étape 1 jusqu'à

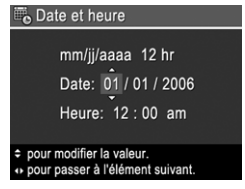

ce que la date et l'heure soient correctes.

3. Appuyez sur le bouton  $\frac{\text{Mean}}{\text{OK}}$  une fois que la date, l'heure et le format sont corrects, puis à nouveau sur le bouton  $\frac{\text{Mean}}{\text{OK}}$  pour valider.

#### **Insertion et formatage d'une carte mémoire en option**

Cet appareil photo accepte les cartes mémoire Secure Digital (SD) HP à vitesse standard et élevée, d'une capacité de 16 Mo à 1 Go.

- 1. Eteignez l'appareil photo et ouvrez le volet du compartiment des piles/de la carte mémoire.
- 2. Insérez la carte mémoire en option dans le logement le plus petit. Vérifiez que la carte mémoire est bien positionnée.

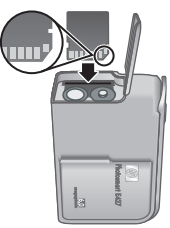

3. Fermez le volet du compartiment des piles/de la carte mémoire, puis allumez l'appareil photo.

Formatez toujours les cartes mémoire avant leur première utilisation. Le formatage supprimera toutes les

12 Appareil photo numérique HP Photosmart E427

images présentes sur la carte mémoire ; par conséquent, veillez à transférer vos images avant l'opération de formatage.

- 1. L'appareil photo allumé, appuyez sur le bouton  $\bigcirc$ / $\square$  jusqu'à ce que l'icône  $\square$  apparaisse brièvement dans le coin supérieur droit de l'écran. Cela indique que vous êtes en mode **Lecture**.
- 2. Appuyez sur le bouton  $\widehat{\mathbb{U}}$ .
- 3. Utilisez les touches  $\blacktriangle\blacktriangledown$  pour sélectionner l'option **Formater la carte** du sous-menu **Supprimer**, puis appuyez sur le bouton  $\frac{\text{Mean}}{\text{OK}}$ .
- 4. Utilisez les touches **AV** pour sélectionner **Oui**, puis appuyez sur le bouton  $\frac{\text{Mean}}{\text{OK}}$  pour formater la carte.

Lorsque vous installez une carte mémoire, les photos et les clips vidéo sont enregistrés sur cette carte et non dans la mémoire interne.

Pour utiliser la mémoire interne et visionner les images qui y sont stockées, retirez la carte mémoire.

### **Installation du logiciel**

Le logiciel HP Photosmart permet de transférer vos photos et vos clips vidéo sur votre ordinateur, mais aussi de modifier les images stockées (élimination de l'effet yeux rouges, rotation, recadrage, redimensionnement, réglage de la qualité, etc.).

Si vous avez des difficultés à installer ou à utiliser le logiciel HP Photosmart, consultez le site Web du service clientèle HP pour obtenir des informations complémentaires : **www.hp.com/support**.

#### **Windows**

En fonction de votre système d'exploitation, vous pouvez choisir d'installer HP Photosmart Premier ou HP Photosmart Essential, ou HP Photosmart Essential s'installera automatiquement. HP Photosmart Premier comprend des fonctionnalités supplémentaires par rapport à la version Essential. Reportez-vous au chapitre 1 du Guide de l'utilisateur électronique pour obtenir la liste des différences.

- 1. Fermez tous les programmes et désactivez temporairement tout programme antivirus.
- 2. Insérez le CD HP Photosmart Software dans le lecteur de CD et suivez les instructions qui apparaissent à l'écran. Si la fenêtre d'installation n'apparaît pas, cliquez sur **Démarrer**, puis sur **Exécuter** et tapez **D:\Setup.exe** (où **D** correspond à la lettre désignant le lecteur de CD). Cliquez ensuite sur **OK**.
- 3. Une fois le logiciel installé, réactivez votre programme antivirus.

#### **Macintosh**

Pour installer le programme HP Photosmart Mac, votre Macintosh doit répondre aux critères de configuration requis, comme indiqué sur l'emballage de votre appareil photo.

- 1. Insérez le CD HP Photosmart Software dans le lecteur de CD.
- 2. Double-cliquez sur l'icône du CD située sur le bureau.

3. Double-cliquez sur l'icône du programme d'installation et suivez les instructions qui s'affichent à l'écran.

Mise en route de l'appareil photo 15

# **3 Prise de vues**

La fonction **Prévisualisation** permet de cadrer vos photos à l'écran.

1. Appuyez sur le bouton  $\bigcirc$  /  $\square$  jusqu'à ce que l'icône  $\Box$  apparaisse brièvement dans

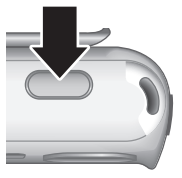

le coin supérieur droit de l'écran. Cela indique que vous êtes en mode **Prévisualisation**.

- 2. Cadrez le sujet de votre photo.
- 3. Appuyez sur le **déclencheur** pour prendre la photo.

**Remarque** Vous pouvez également enregistrer un clip vidéo à l'aide du mode **Vidéo** disponible dans le menu **Capture**. Reportez-vous au Guide de l'utilisateur électronique pour obtenir des instructions.

### **4 Visualisation et suppression d'images et de clips vidéo**

#### **Visualisation d'images et de clips vidéo**

Vous pouvez revoir et supprimer les images et les clips vidéo en mode **Lecture**.

- 1. Appuyez sur le bouton  $\Box / \Box$  jusqu'à ce que l'icône apparaisse brièvement dans le coin supérieur droit de l'écran. Cela indique que vous êtes en mode **Lecture**.
- 2. Utilisez les touches (I) pour parcourir vos images et clips vidéo (ceux-ci étant lus automatiquement).

### **Suppression d'une image**

Vous pouvez supprimer des images en mode **Lecture** :

- 1. Appuyez sur le bouton  $\Box/\Box$  jusqu'à ce que l'icône **a** apparaisse brièvement dans le coin supérieur droit de l'écran. Cela indique que vous êtes en mode **Lecture**.
- 2. Utilisez les touches ( ) pour sélectionner une image ou un clip vidéo.
- 3. Appuyez sur le bouton  $\widehat{\mathbb{U}}$ .

4. Utilisez les touches  $\blacktriangle\blacktriangledown$  pour sélectionner l'option **Cette image** du sous-menu **Supprimer**, puis appuyez sur le bouton  $\frac{\text{Menu}}{\text{OK}}$ .

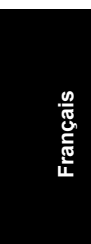

# **5 Transfert et impression d'images**

### **Transfert d'images**

Si vous avez installé le logiciel HP Photosmart, utilisezle pour transférer vos images et vos clips vidéo vers votre ordinateur. Si ce n'est pas le cas, reportez-vous au Guide de l'utilisateur électronique pour choisir une autre méthode.

- 1. Connectez l'appareil photo à l'ordinateur à l'aide du câble USB livré avec votre appareil photo.
- 2. Allumez l'appareil photo et suivez les instructions qui apparaissent à l'écran de votre ordinateur pour

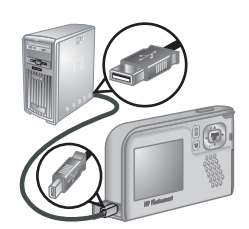

transférer les images. Pour plus d'informations, reportez-vous à l'aide du logiciel HP Photosmart.

#### **Impression d'images à partir de l'appareil photo**

Vous pouvez connecter l'appareil photo à une imprimante compatible PictBridge pour imprimer des photos.

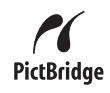

1. Vérifiez que l'imprimante est allumée, qu'elle contient du papier et qu'aucun message d'erreur ne s'affiche.

Transfert et impression d'images 19

2. Reliez l'appareil photo et l'imprimante à l'aide du câble USB livré avec votre appareil photo, puis allumez l'appareil photo.

3. Lorsque l'appareil

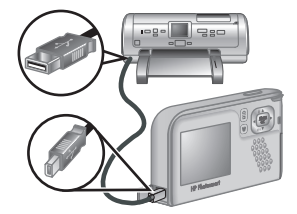

photo est connecté à l'imprimante, le **Menu Config. d'impression** s'affiche sur l'appareil. Pour modifier les paramètres, utilisez les touches  $\blacktriangleright$  de l'appareil photo pour sélectionner une option de menu, puis les touches pour changer son paramètre.

4. Appuyez sur le bouton  $\frac{\text{Mean}}{\text{OK}}$  pour commencer l'impression.

# **6 Aide-mémoire de l'appareil photo**

Utilisez ce chapitre comme un aide-mémoire des fonctions de l'appareil photo. Pour en savoir plus sur ces fonctions, reportez-vous au Guide de l'utilisateur électronique.

#### **Prévisualisation et Lecture**

- La fonction **Prévisualisation** permet de cadrer vos photos et vos clips vidéo à l'écran. Pour l'activer, appuyez sur le bouton  $\Box / \Box$  jusqu'à ce que l'icône  $\Box$  apparaisse brièvement dans le coin supérieur droit de l'écran.
- La fonction **Lecture** permet de revoir et de supprimer les images et les clips vidéo. Pour activer la fonction **Lecture**, appuyez sur le bouton  $\bigcirc$  / $\bigcirc$  iusqu'à ce que l'icône  $\bigcirc$  apparaisse brièvement dans le coin supérieur droit de l'écran.

#### **Menus**

En appuyant sur le bouton à partir du mode **Lecture** ou **Prévisualisation**, vous avez accès aux menus sous forme d'onglet présentés dans l'image ci-contre.

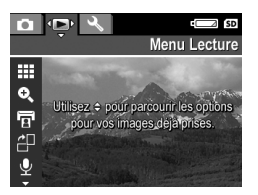

Utilisez les touches ( ) pour sélectionner le menu de votre choix. Dans un menu, utilisez les touches

**AV** pour sélectionner des paramètres spécifiques.

Pour quitter ce menu, appuyez sur le bouton  $\mathbf{\Omega}/\mathbf{\Omega}$  à tout moment.

Aide-mémoire de l'appareil photo 21

Les menus et options disponibles sont les suivants :

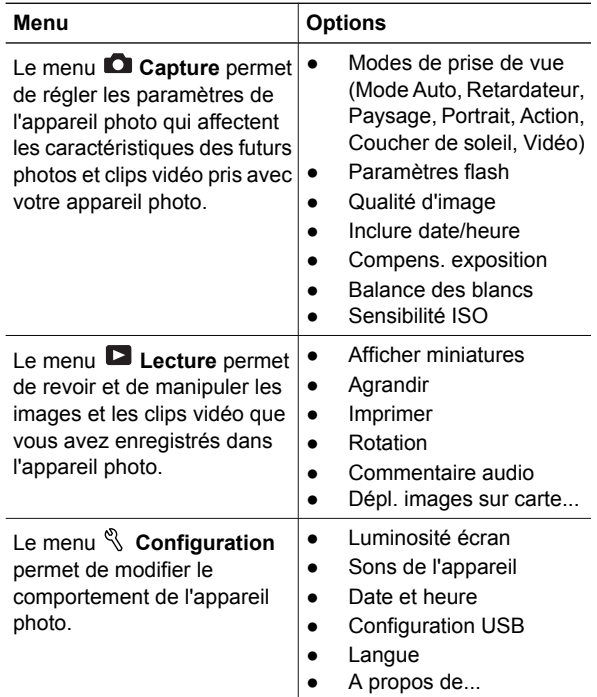

© 2006 Hewlett-Packard Development Company, L.P.

Printed in China Imprimé en Chine

www.hp.com

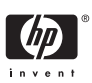

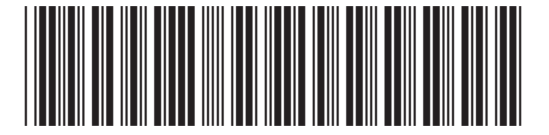

L2437-90004